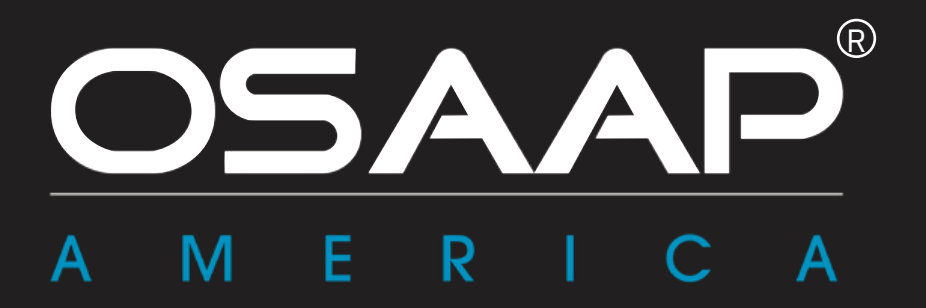

## **LIGHT STATION ASSEMBLY MANUAL**

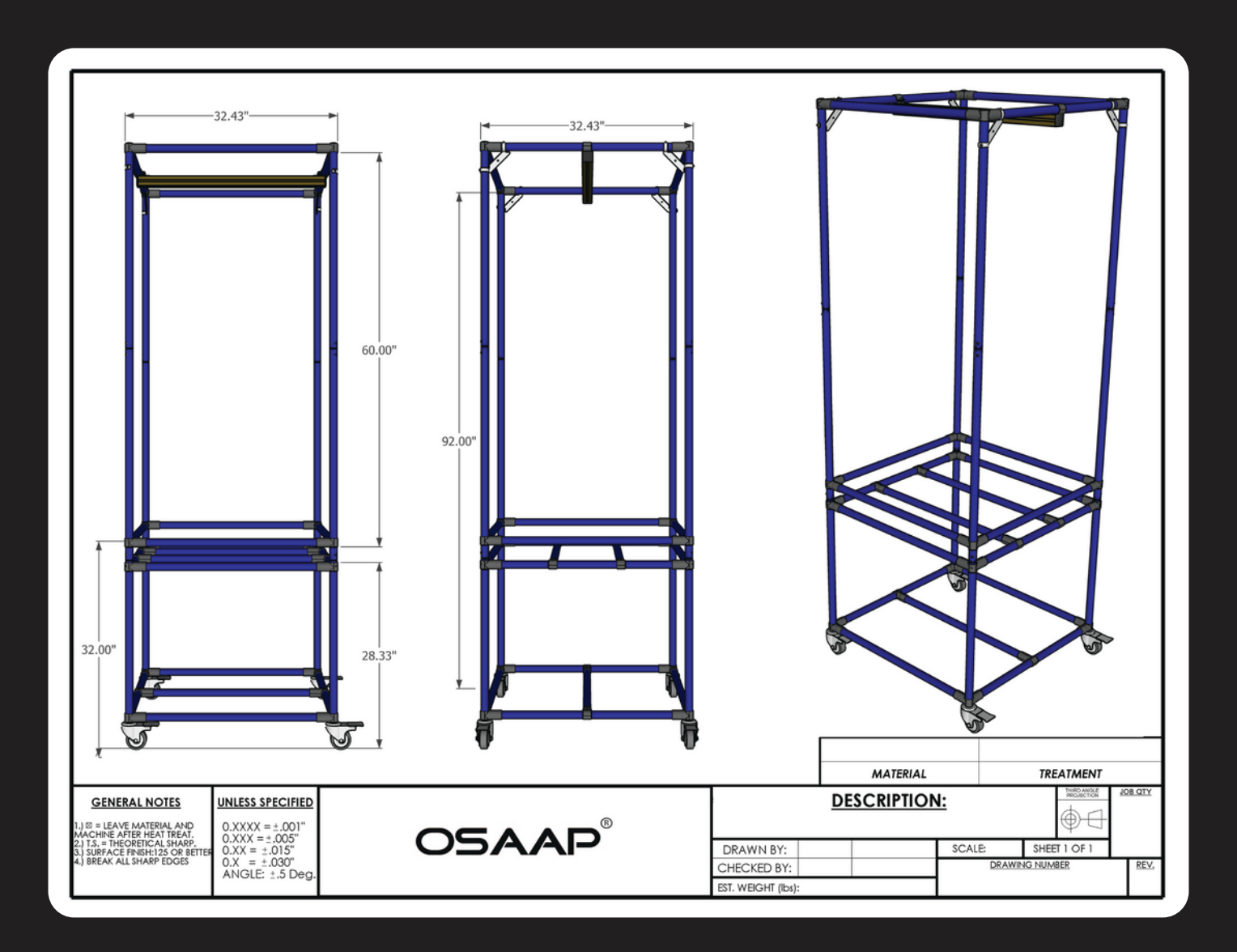

## **Item List**

- 1. The three main structual layers of the station
	- Bottom, middle, and top with labeled fronts

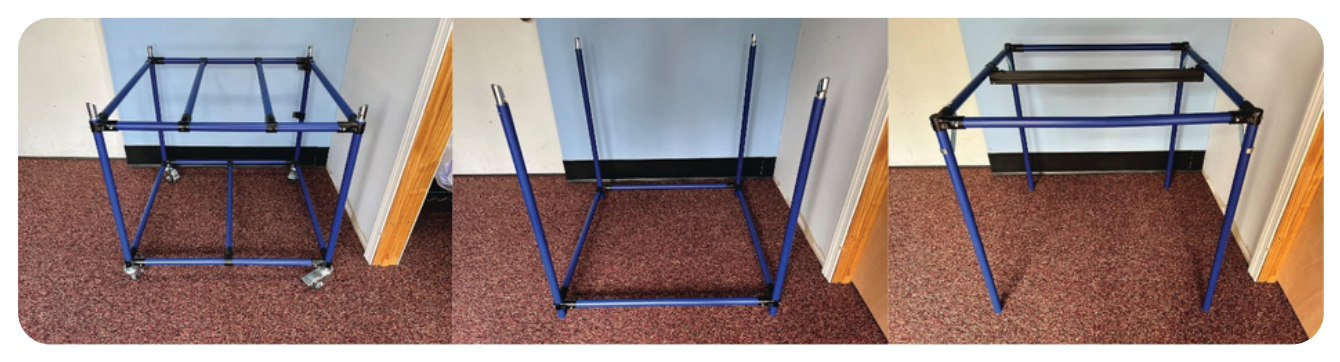

BOTTOM MIDDLE TOP

- 2. Light panel with labeled front
- 3. Light panel power source cable
	- Mount to bottom layer
- 4. Quick disconnect bracket
- 6. Light curtain and zipties
- 7. USB cable
- 8. Power strip
	- Mount to bottom layer
- 9. Auto focusing camera set-up

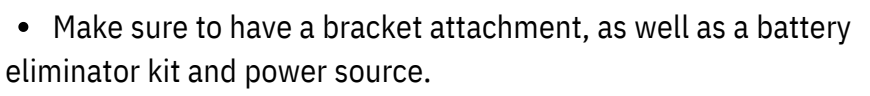

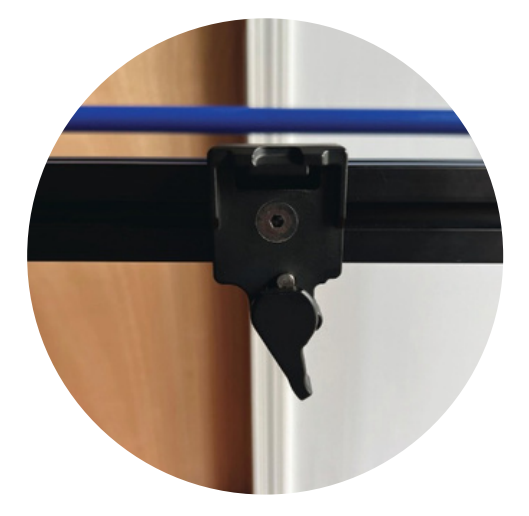

### Quick Disconnect Bracket

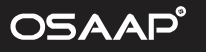

# **Station Set-Up**

1. Place the light panel on top of the bottom layer with both fronts aligned.

- 2. Attach the middle layer to the bottom layer.
- 3. Do not attach top layer yet.

### **Camera Set-Up**

1. Connect the 90-degree power plug into the battery eliminator and install into the camera.

- 2. Secure the camera to the bracket on the cross member located on the top layer.
- 3. Attach the top layer to the middle layer.

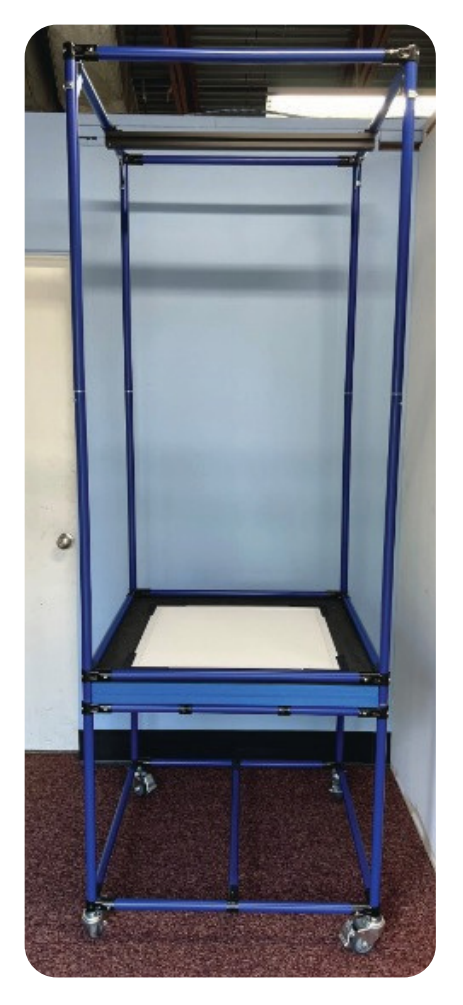

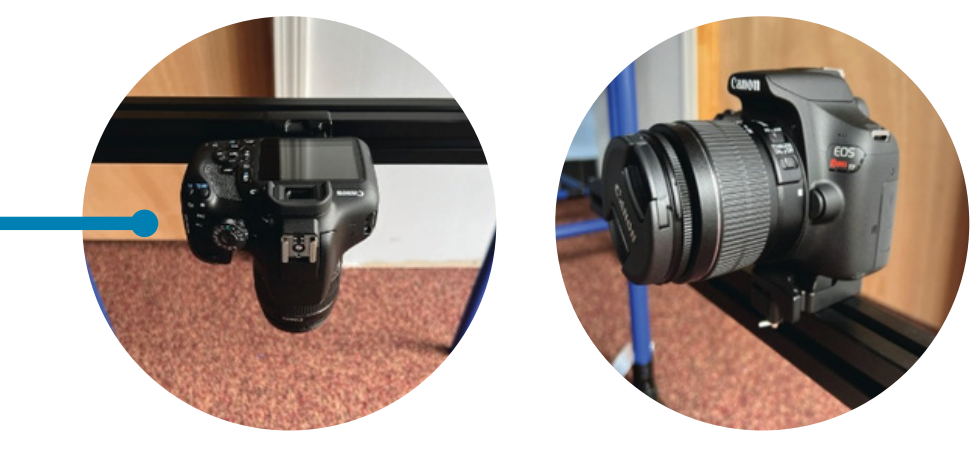

NOTE: Make sure to check all layers are facing the proper way as labeled.

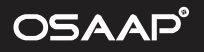

# **Powering Up**

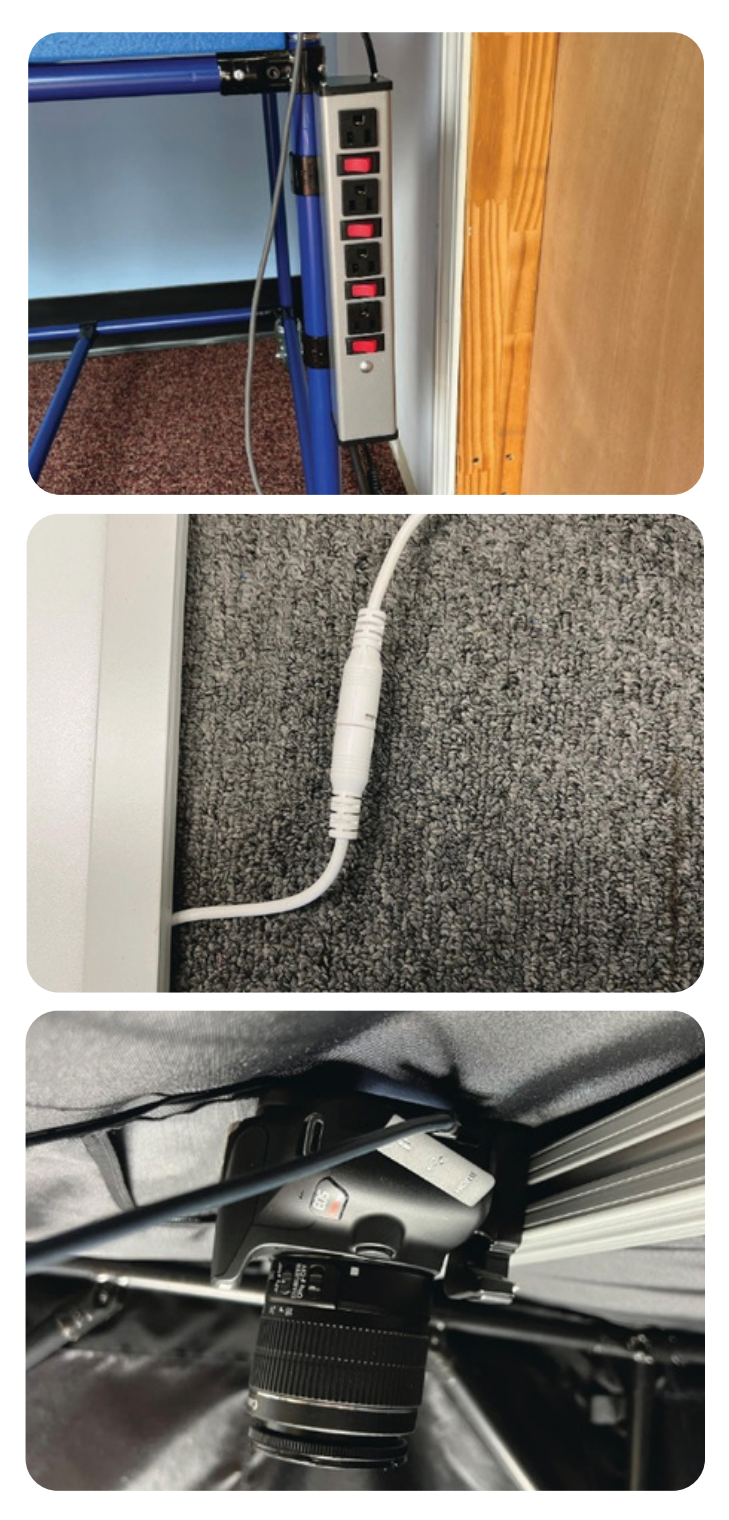

1. Connect each cable from the camera, light panel, and computer charger into the power strip located on the bottom layer of the station.

2. Connect the light panel power source to the light panel cable.

- 3. Plug the USB cable into both the camera and into the computer.
	- Reminder that the camera should be located at the top layer

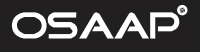

## **Remote Capture**

The camera is meant to be operated remotely when using the light station. You can nd the Remote Capture Software on the Canon website to download onto your computer.

The Canon website can be accessed through the OSAAP knowledge base, along with other information regarding the light station and cameras.

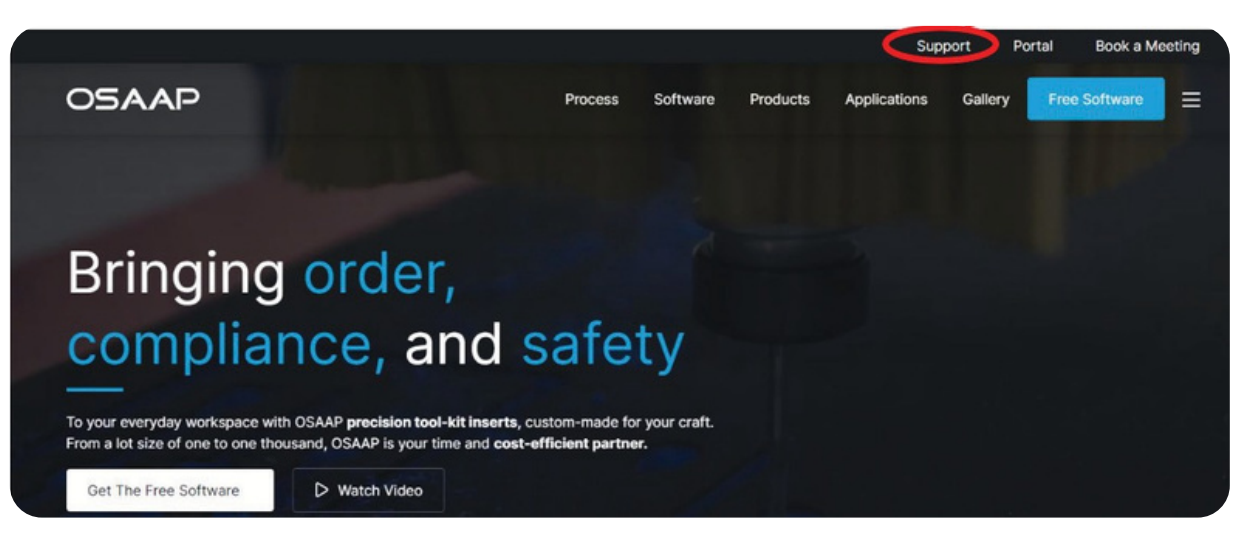

Go to osaap.com and click "Support"

Search "canon" and select "remote image capture..."

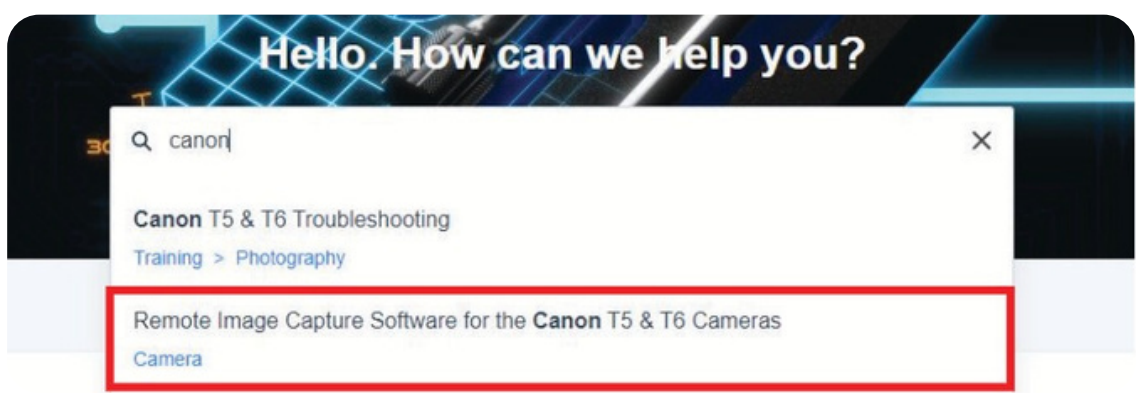

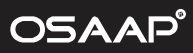

#### Scroll down and click "download 1"

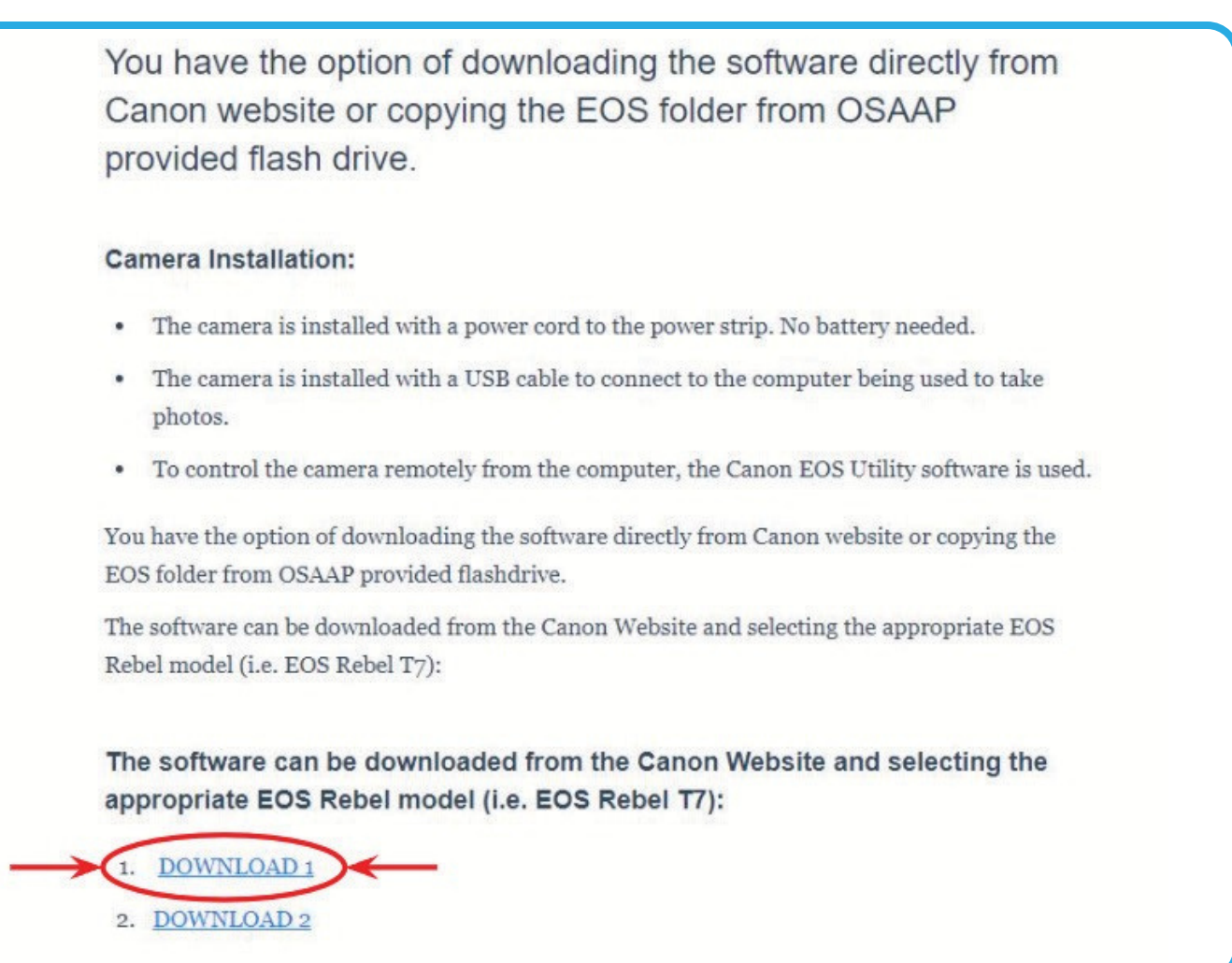

### Either select your speci c camera model or search for it

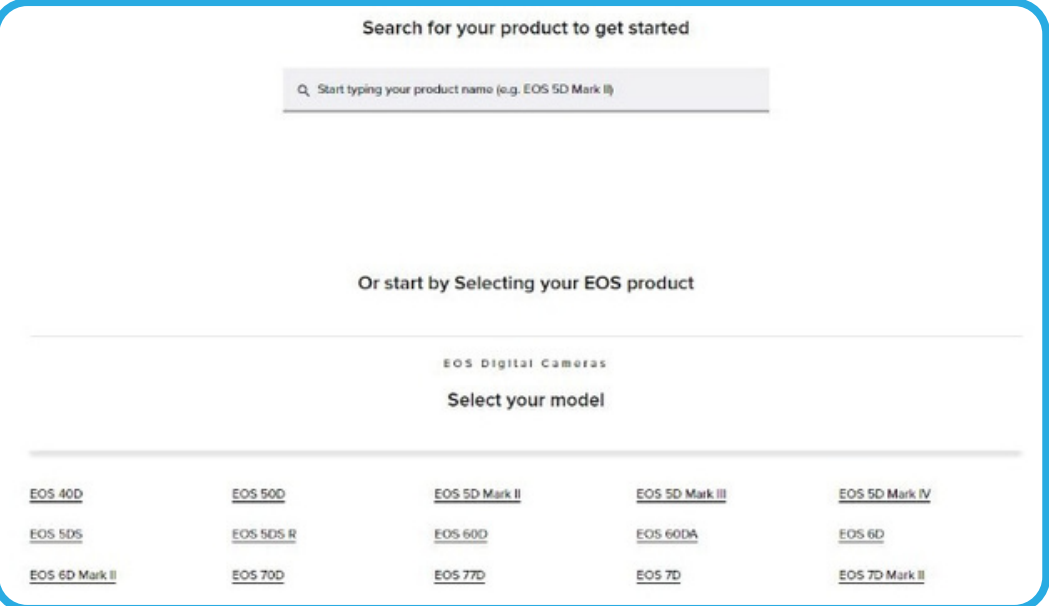

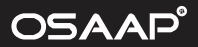

Download the recommended EOS Utility software under Software & Drivers. NOTE: Make sure the OS and version are correct.

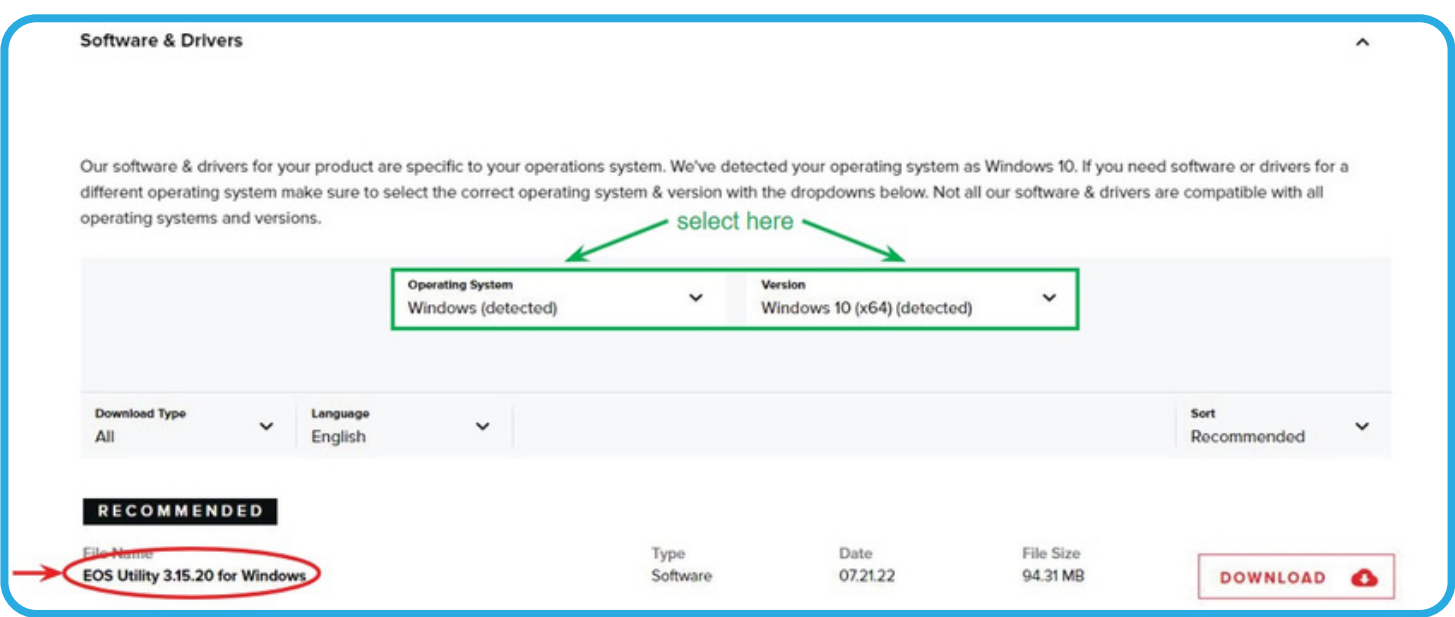

Once the software is installed, power your camera on (using the power strip switch) and wait for the software to open automatically.

Select "Remote Shooting"

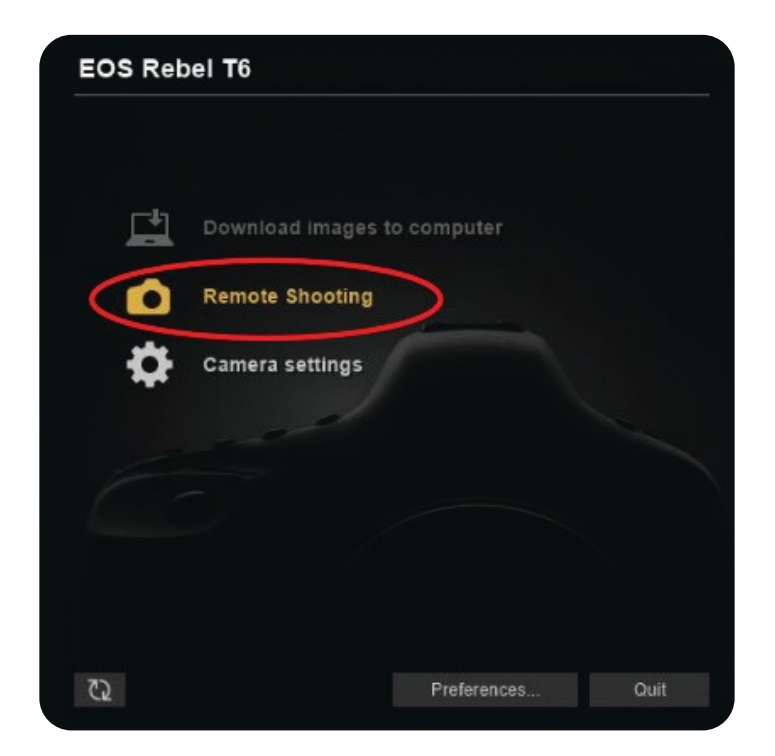

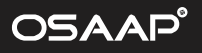

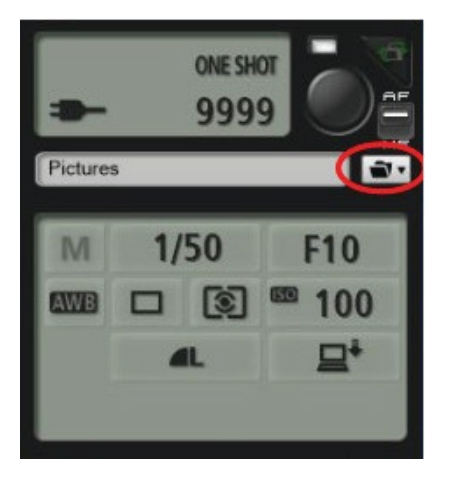

EOS Rebel T6

Click the folder icon on the top right of the page to select where the camera will send the photos

Click "Live View shoot..." to view the image that the camera will take

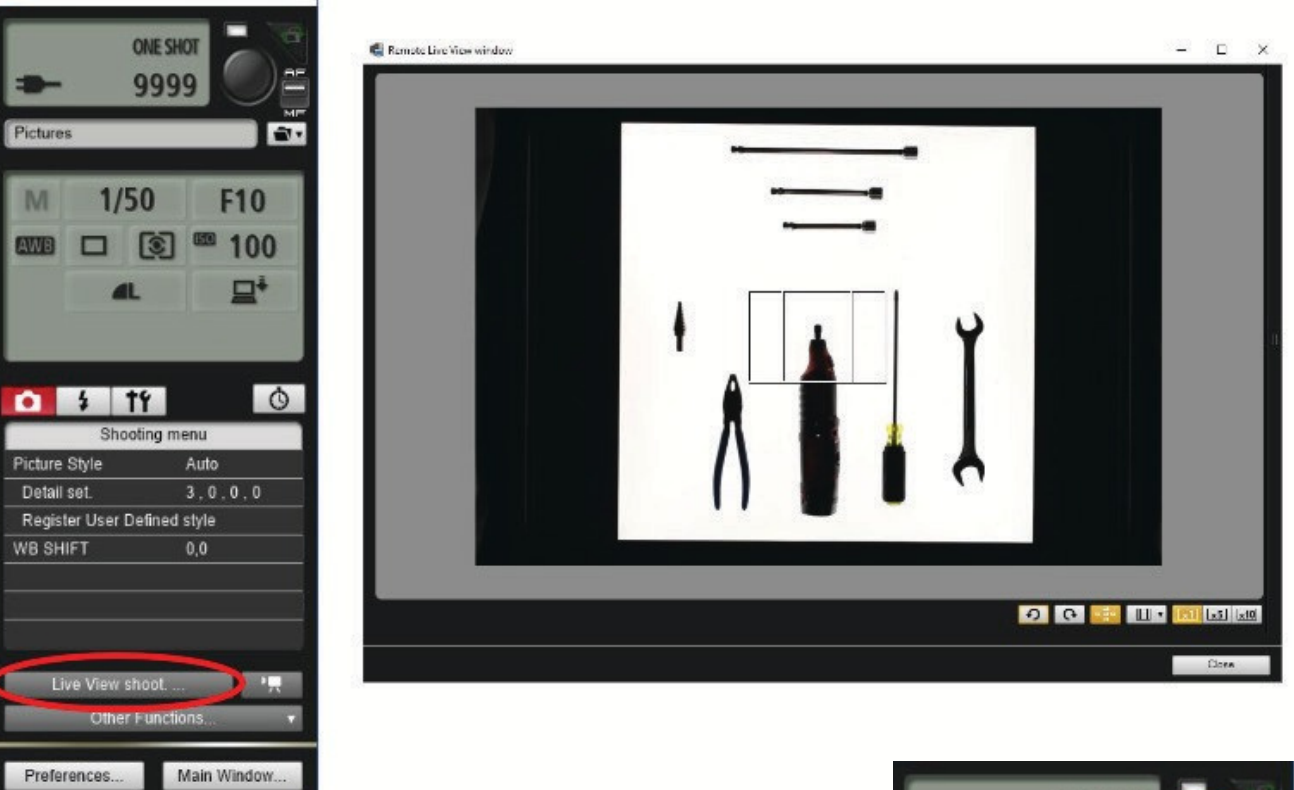

Click the circluar button on the top right to focus the camera and take a photo.

NOTE: Photos will automatically be dropped into the speci ed location.

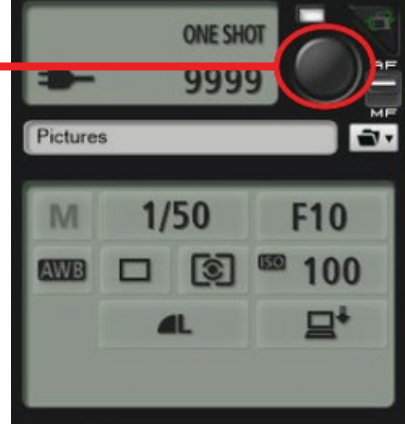

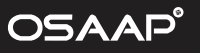

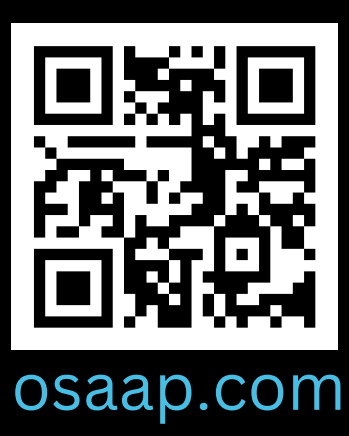

877.652.7227  $\left( 0\right)$ sales@osaapamerica.com 10 Kidder Road, Unit 4, Chelmsford, MA 01824

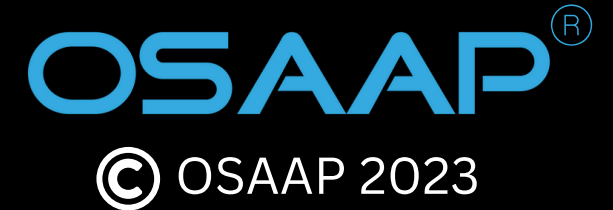